# **Progress Maps Assessment Lesson**

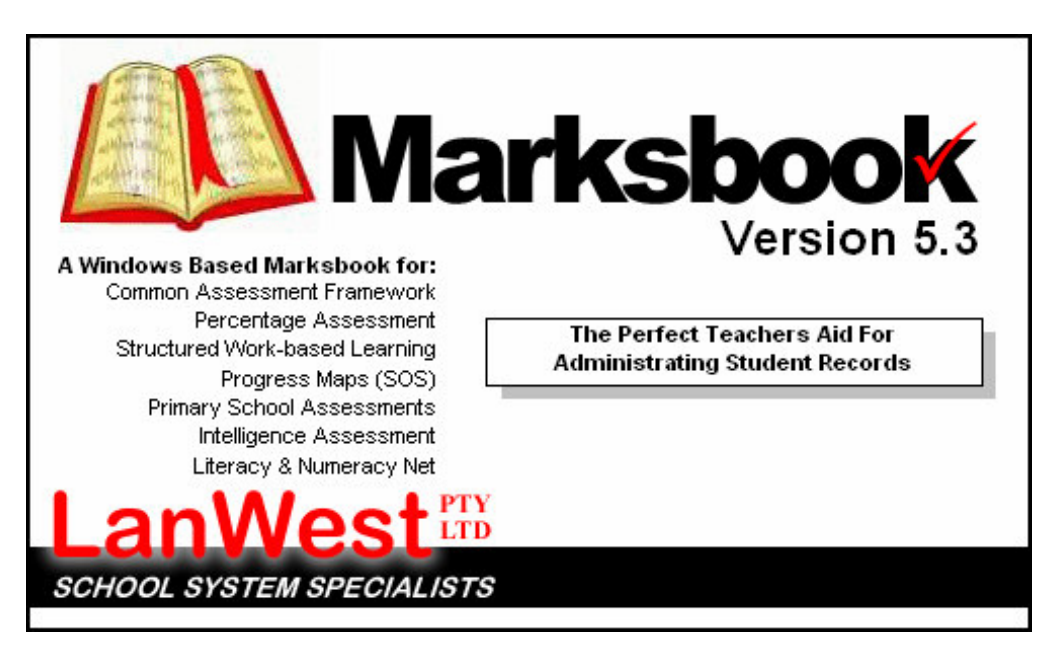

#### **Lesson Objectives**

- 1. Create at least 2 Progress Map Assessments
- 2. Create a Final Progress Map Assessment and amalgamate the Assessment data to produce a Final Assessment level
- 3. Add in a comment
- 4. Print a Final Report to screen

#### **Lesson Steps**

- 1. Main Layout of Marksbook
- 2. Reportable Class Lists
- 3. Activate Assessment
- 4. Assess layout
- 5. Creating a Progress Map Assessment
- 6. Adding results into the Assessment
- 7. Creating a Final Progress Map assessment
- 8. Adding in comments
- 9. Printing a Final Progress Map Report

Once we have gone through these steps we would have achieved our three objectives.

#### **Step 1: Main Layout of Marksbook**

To activate the software, simply Double Click the icon that sits on your Windows desktop. Upon loading, the system will bring you to a login screen as shown below.

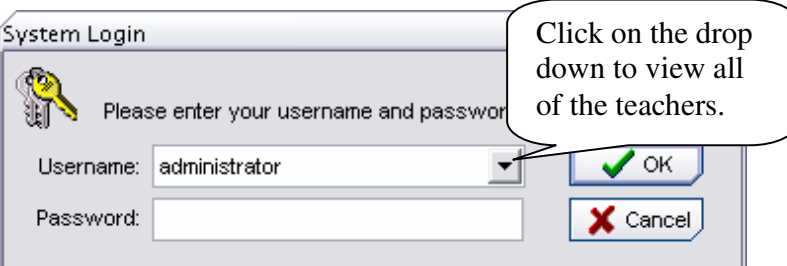

This system already contains your name as a teacher. Click on the Triangle  $\nabla$ , to choose from a drop down list. Note: Your password is "**PASSWORD**" by default.

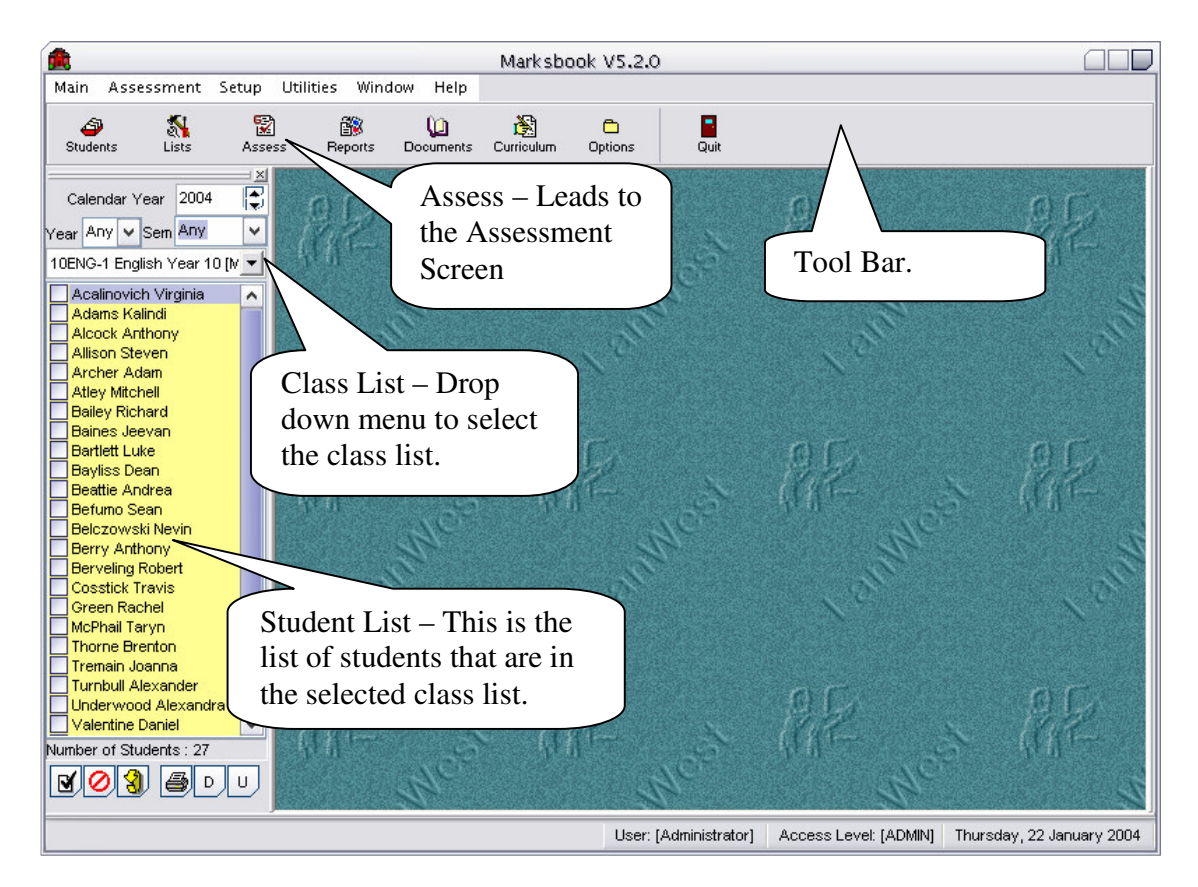

From the Diagram you can see the main layout of Marksbook. For this lesson we will only be concentrating on the assessment area and we may need to change the class list. To get to the assessment area you single left click on the  $\frac{1}{\sqrt{2}}$  button.

# **Step 2: Select Your Progress Map Class List**

To create an assessment for a Class you need to have created a list that is a reportable list of students. For this lesson please click on the drop down menu and select "10ENG-1 English Year 10 [Mr Jack Cardell-Oliver]".

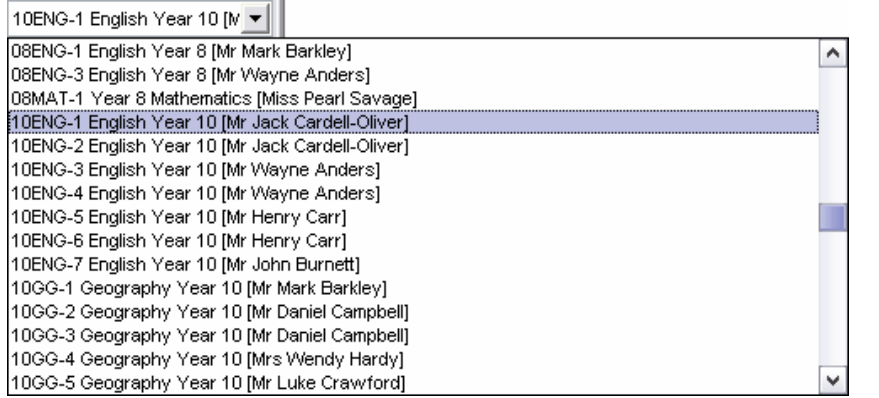

#### **Step 3: Activate Assessment**

Once you have selected the correct Reportable class, In this case "10ENG-1 English Year 10 [Mr Jack Cardell-Oliver]", you should now be able to see the students that are in this class list.

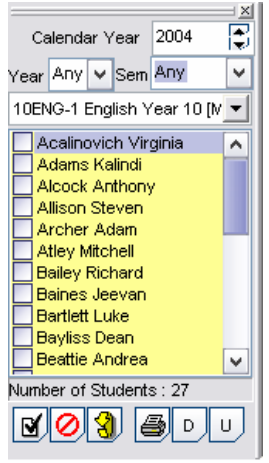

To access the assessment screen you now need to click on the Assess Button  $\frac{1}{\sqrt{2}}$  which is highlighted in the image below.

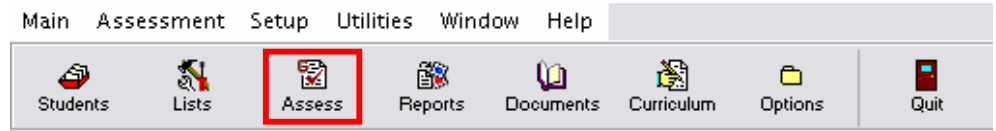

#### **Step 4: Assess Layout**

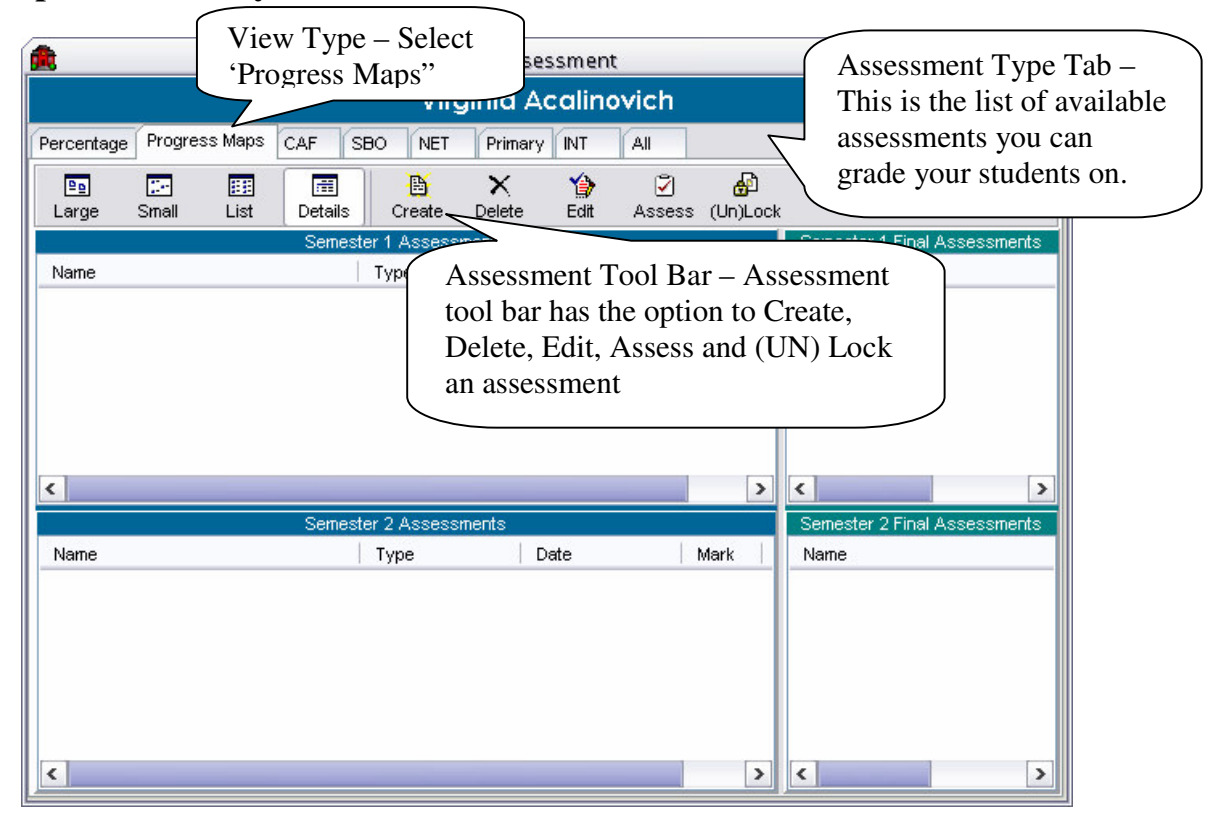

## **Step 5: Creating a Progress Map**

Clicking on the "Create" Create button will activate the Assessment Wizard. There are 2 Assessment Types for Progress Maps, Semester or Final Assessment.

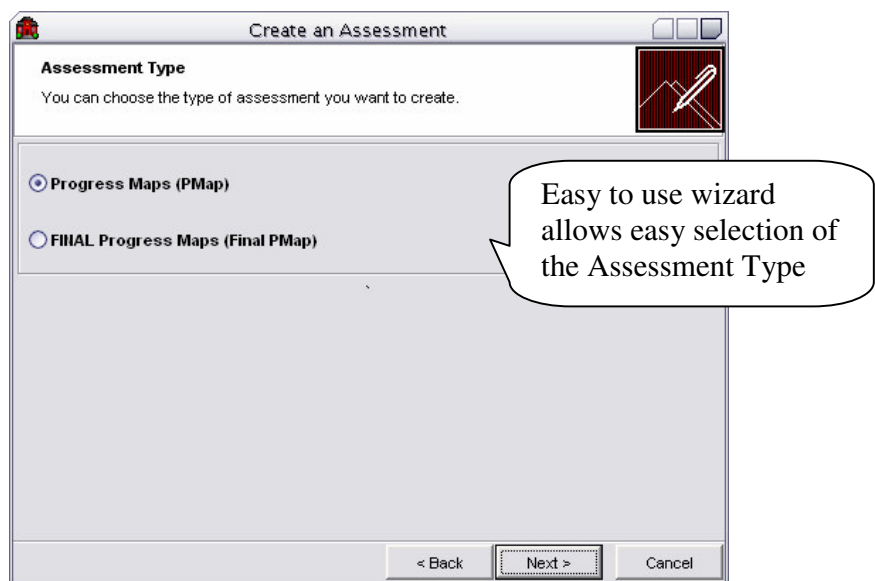

Select the Assessment Type, which is Progress Maps for this example, and then click "Next" to activate the Assessment Information screen.

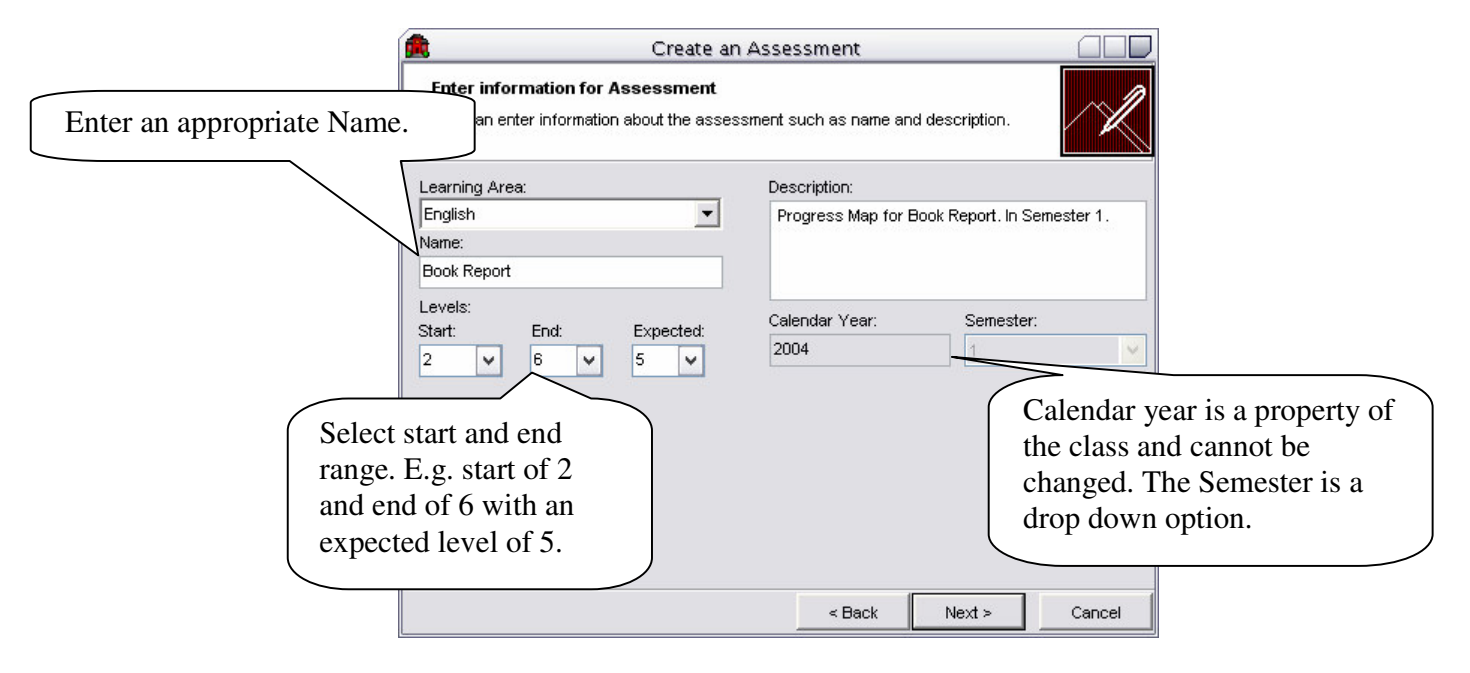

Enter the information required for the Progress Map Assessment and then click "Next". For this example please put the Learning Area as 'English' and make up your own Assessment Description. The name will automatically appear as PMap: ENGLISH. However you can change this.

The final screen requires you to select which strands you wish to assess.

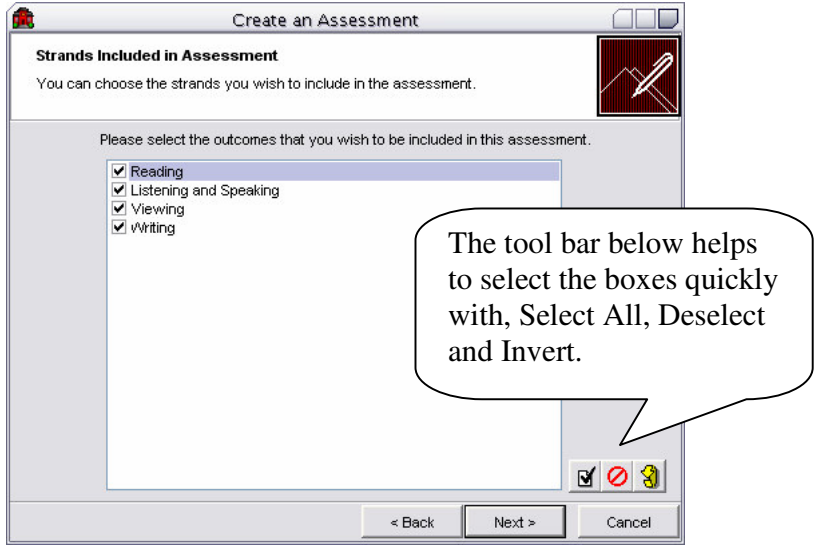

The next screen is where you can attach Rubrics to your assessment. To find out about rubrics, please contact us, and we will be happy to send you a tutorial about Rubrics and Documents. For the purpose of this lesson please skip this screen by clicking Next.

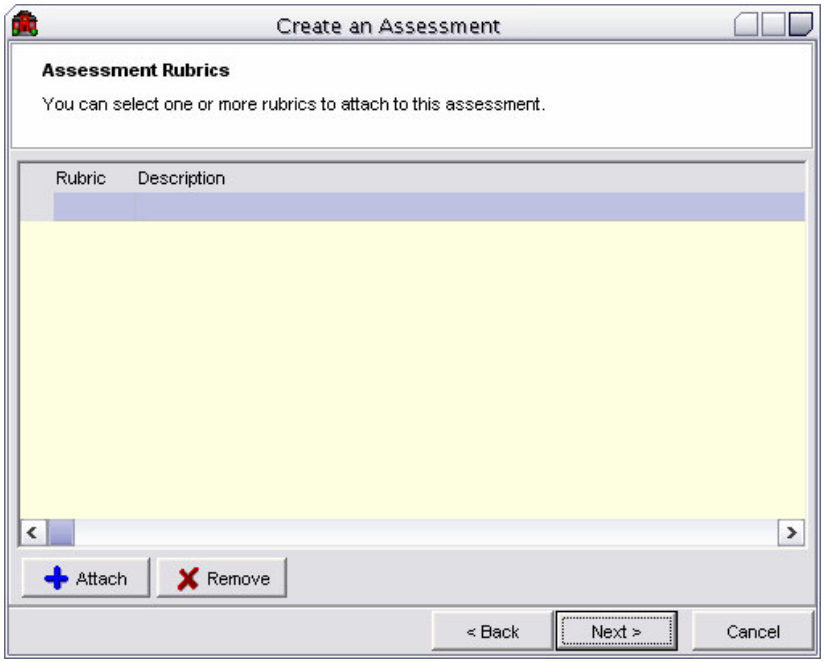

Once the Rubrics screen has gone you will now see a wizard completion screen. Once this is up it will ask you to confirm that the details you have entered are correct. Simply Click Finish if they are or back to go changed some options.

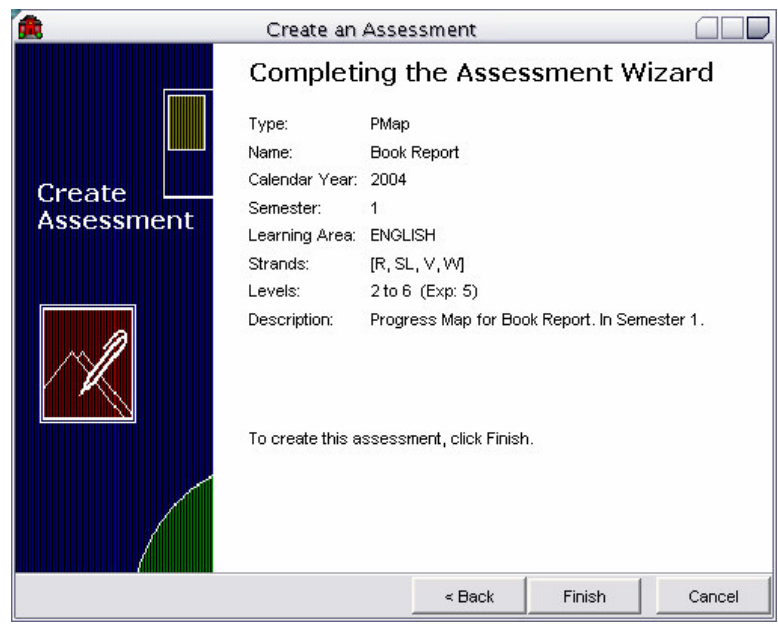

# **Step 6: Adding Results into the Assessment**

The Data Entry Screen is activated by a double click on the defined Progress Maps icon or click on the "Assess" icon in the tool bar.

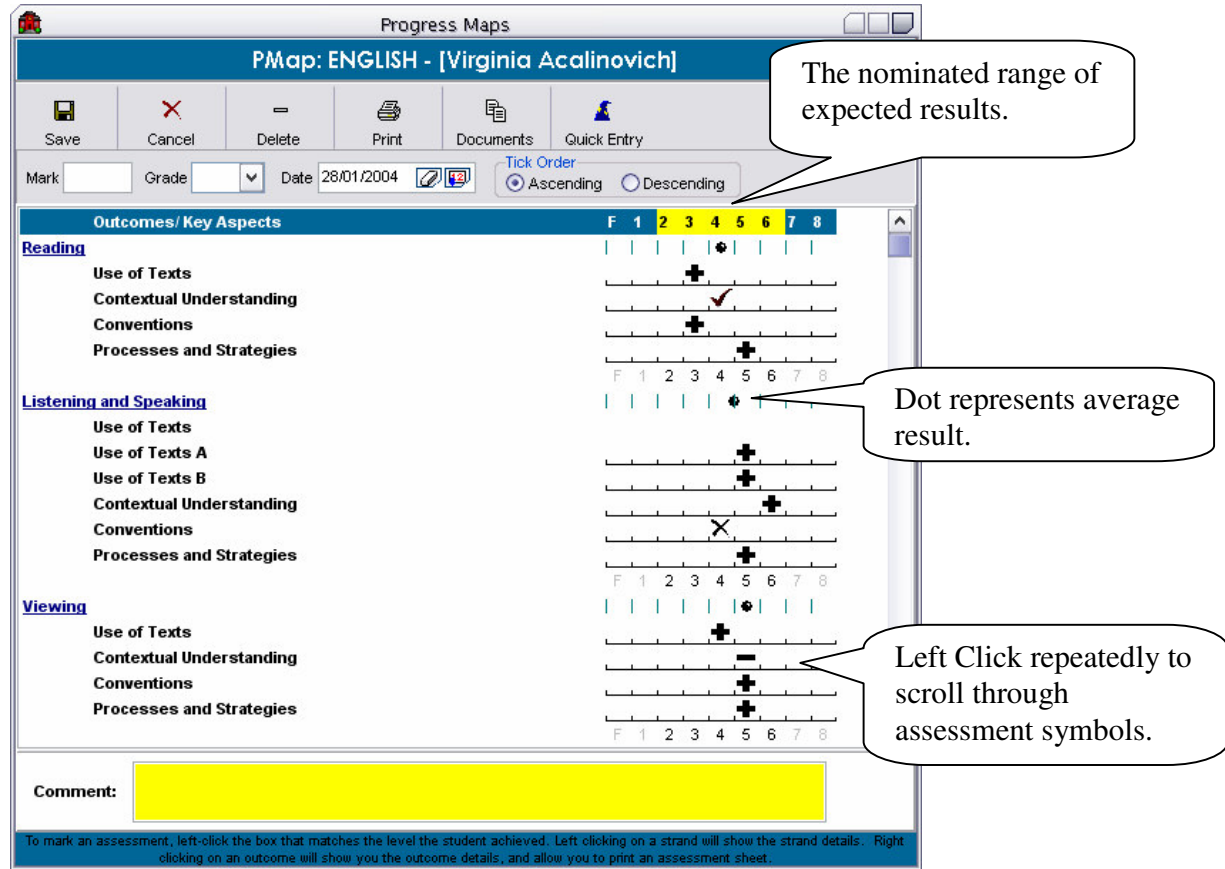

 $\Box$ 

Once inside the assess screen as you can see from the image above, you can assess the student by clicking in the sub-strands.

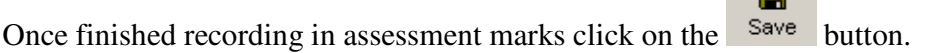

*Task: Please create another two Progress Maps. Give them the same start and end levels, however give them different marks, making sure to save them when done. For these new assessment items, ensure that you label them with different titles and do not select all the outcomes to be assessed.*

# **Step 7: Creating a Final Assessment**

To create a final assessment click on the  $\frac{B}{\text{Create}}$  button. This will bring you to the screen below.

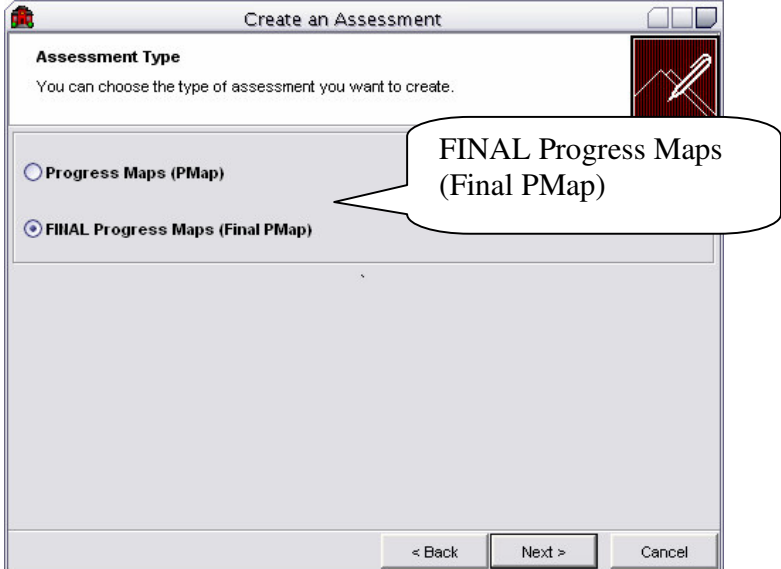

Select FINAL Progress Maps (FINAL PMap) and then click Next.

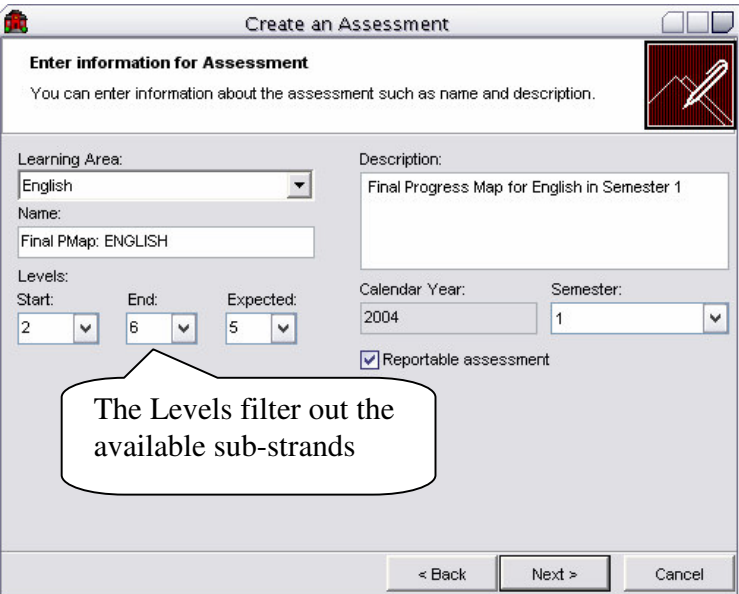

Insert the details for the Final Assessment. If you want the Final assessment to be viewed and printed as a report, select the Reportable assessment box.

All strands are automatically selected for the Progress Map Final Assessment.

If you have successfully completed the tasks given to you your screen should look like the one shown below.

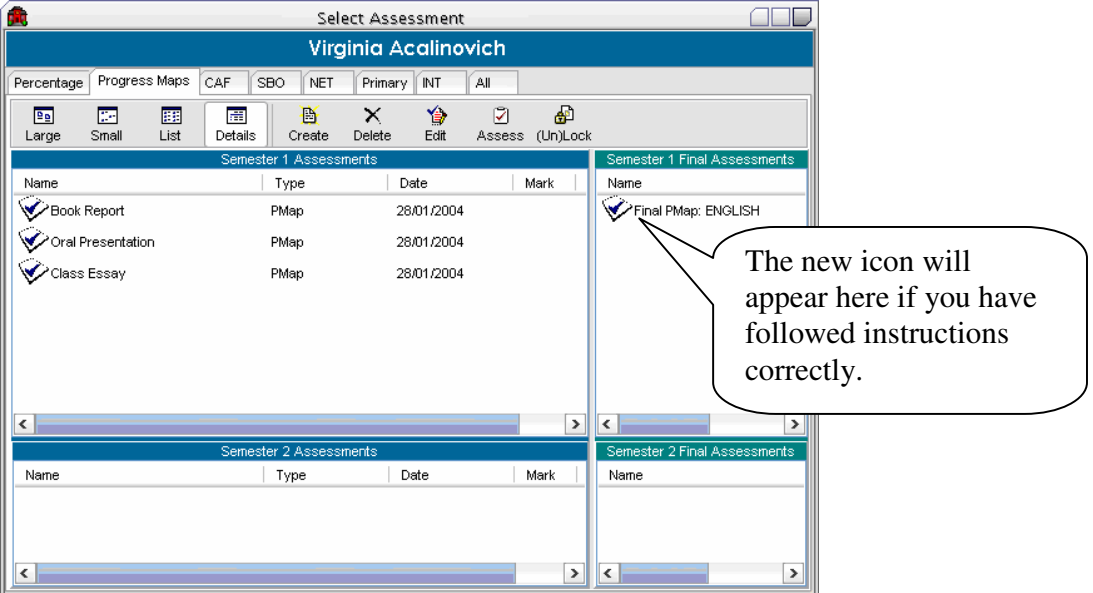

Now double click on the on the Final Assessment icon to reveal the results past forward from the assessments to the left which were recorded this session.

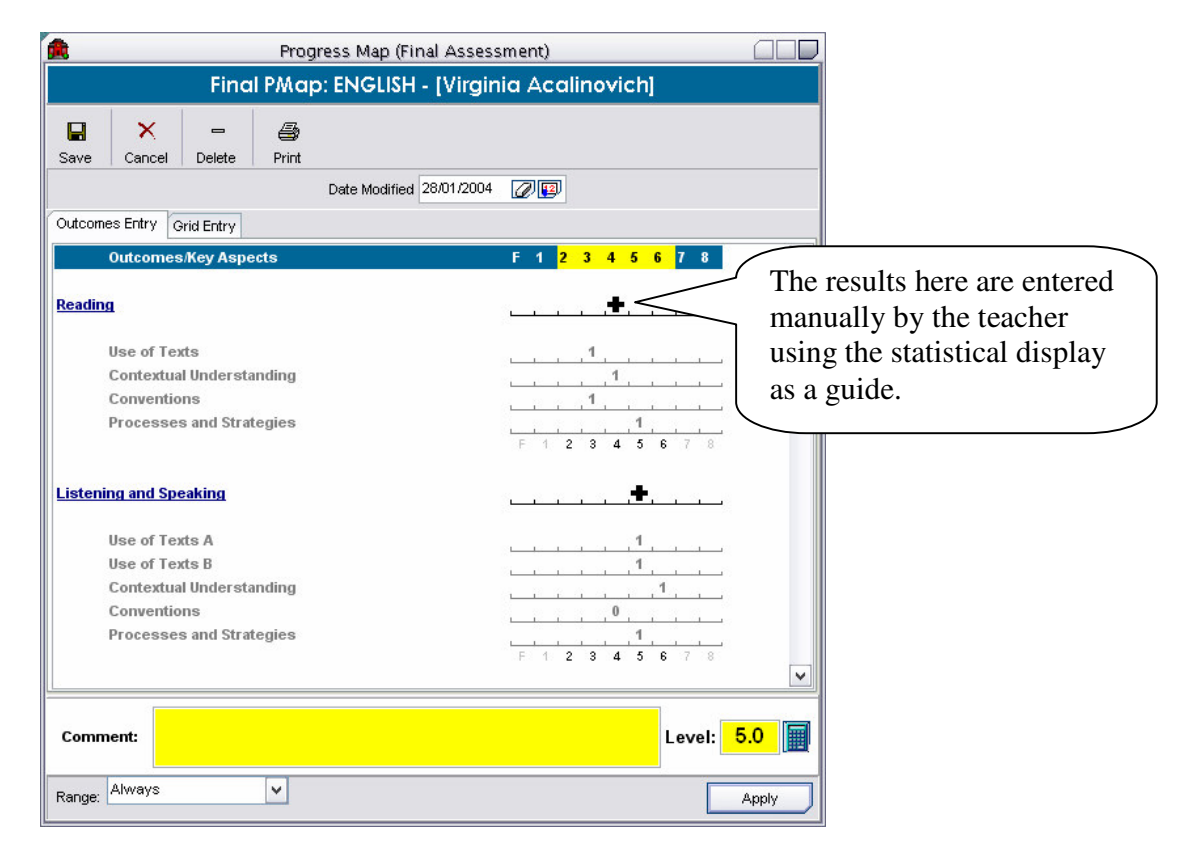

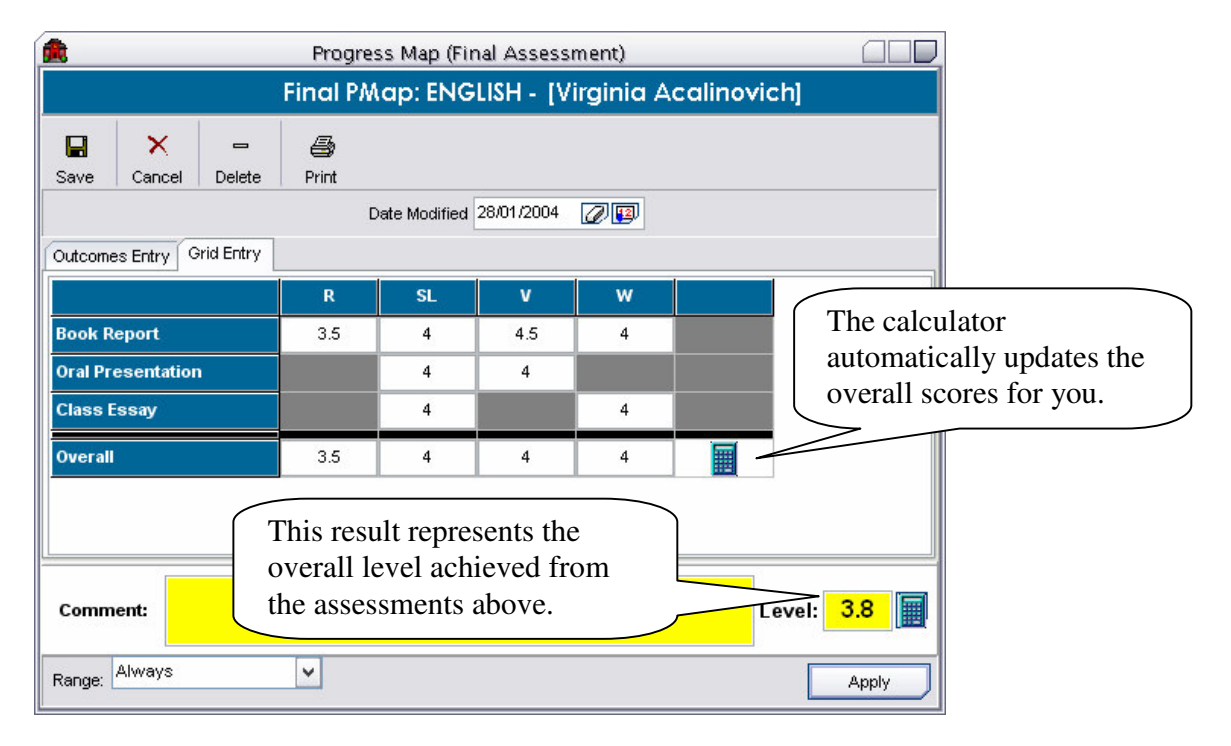

Grid entry shows average outcome results for each assessment. Calculates a weighted average then a final weighted average (outcome weight).

### **Step 8: Adding in Comments**

To add in a Comment there is a yellow field at the bottom of the Assessment. This is a new view in 5.2 as previously you would click on a Comment button. The image below is where you add in the comments for that student.

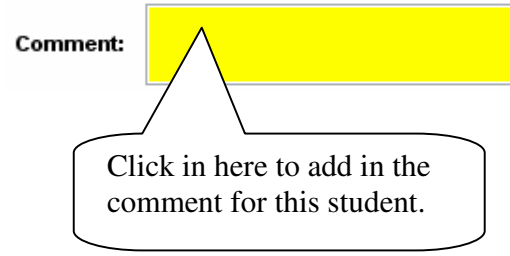

#### **Step 9: Printing a Final Progress Map Report**

To print a Final Report simply click on the 'Print Report' button in the FINAL assessment screen, then select which report you wish to print. There is a choice of either a Final SOS Report or a Final SOS Report - Detailed. The Detailed report shows the substrands and its marks in the report where is the normal report does not. For the purpose of this lesson please print a detailed report.

It should look something like this:

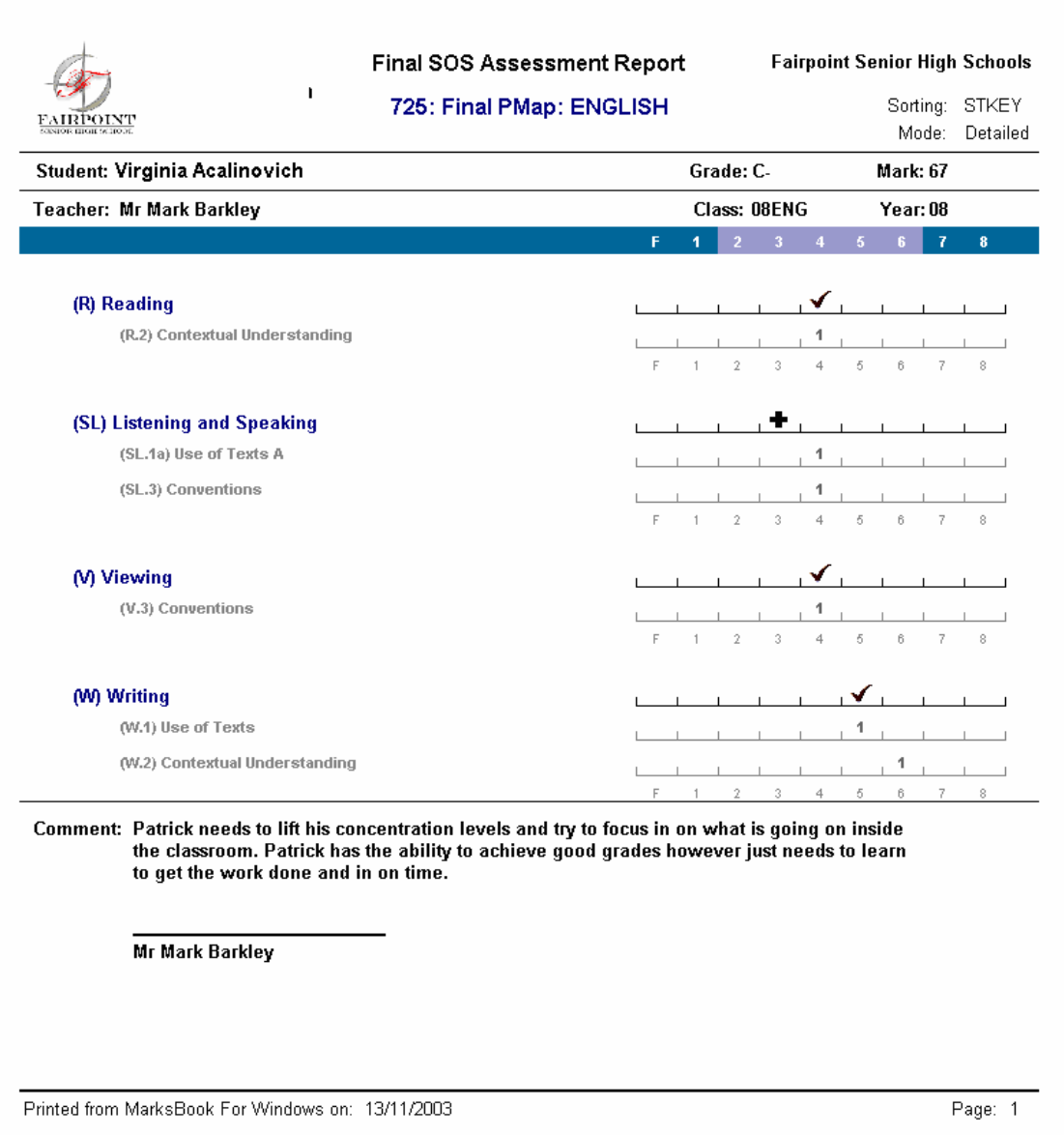